# **Line List of COVID-19 Vaccination Data**

Healthcare Personnel Safety December 2020

**There is an option available in NHSN to produce line lists for COVID-19 Vaccination summary data for healthcare personnel (HCP). A line list is a detailed list of each record in NHSN.** 

#### Available COVID-19 Vaccination Line Lists

NHSN has three options for Healthcare Personnel (HCP) COVID-19 Vaccination line list reports.

#### All COVID-19 Vaccination Cumulative Summary Data

**This report includes summary level information not dependent on vaccine manufacturer.**

#### All COVID-19 Vaccination Cumulative Detail Data

**This report includes manufacturer-dependent vaccine and dose specific counts**. Vaccine names ending in the number "1" (e.g., MODERNA1) represent counts for the first dose of a 2-dose vaccination series.

#### All COVID-19 Vaccination Cumulative Adverse Reaction Data

This report includes adverse reaction data and is manufacturer dependent.

#### Example: How to Create a Line List

We are interested in seeing the number of HCP who received each vaccine from 12/07/2020 – 12/13/2020. We will need to run the line list "All COVID-19 Vaccination Cumulative Detail Data".

#### Generating Data Sets

Before being able to run any report, you must generate data sets. This process will freeze your NHSN data at a specific point in time and copy those data into defined data sets. For instructions on how to generate data sets, please refer to the [Generating Data Sets Quick Reference Guide.](https://www.cdc.gov/nhsn/pdfs/ps-analysis-resources/generatedatasets-psc-508.pdf)

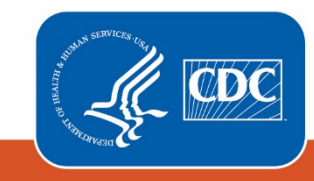

### **Creating the Line List**

Once you have generated your data set, you are ready to produce a line list.

- 1. On the "Analysis Reports" screen, click on the "COVID-19 Module" folder.
- 2. Select the "COVID-19 Vaccination" Subfolder.
- 3. Click on the report that you would like to run. In our example, "Line Listing – All COVID-19 Vaccination Cumulative Detail Data".

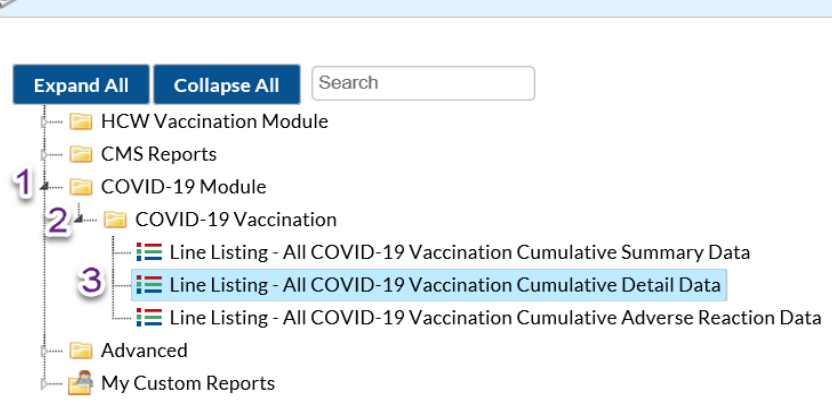

## Modifying the Report

Modify Report allows you to customize your report. You can add a title to the output, select a time period, add filters, select additional variables or remove variables from the default list, choose how to sort variables, and select display options. Below are modifications for this example. For more detailed information on how to modify a report, please refer to the How to [Modify a Report Quick Reference Guide.](https://www.cdc.gov/nhsn/pdfs/ps-analysis-resources/howtomodifyreport.pdf)

Analysis Reports

After, clicking on the report you want to run, choose "Modify Report".

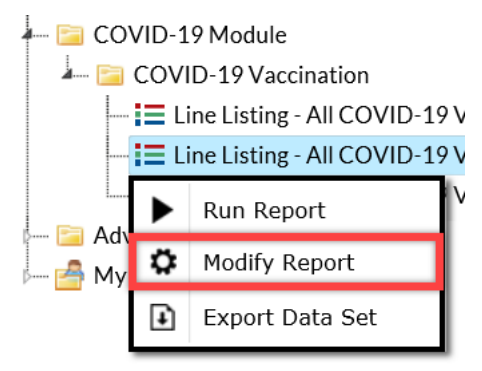

You can choose to set your time period by survWeekStart or survWeekEnd. If you don't select a time period, your report will include all data from your generated dataset. In this example, we were interested in seeing data a single week's data, from 12/07/2020 – 12/13/2020, so we set 'survWeekStart' to 12/07/2020.

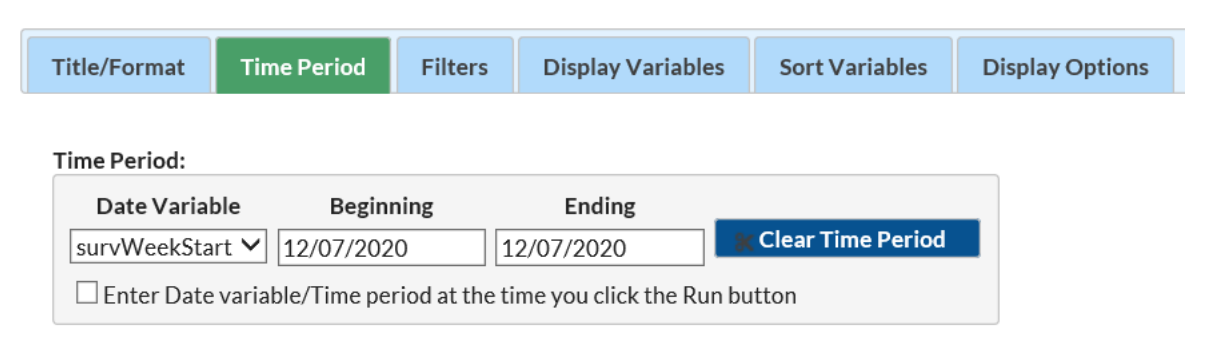

On the "Display Variables" tab, you can select which variables you would like to appear in your report. We did not add or remove any variables in this example.

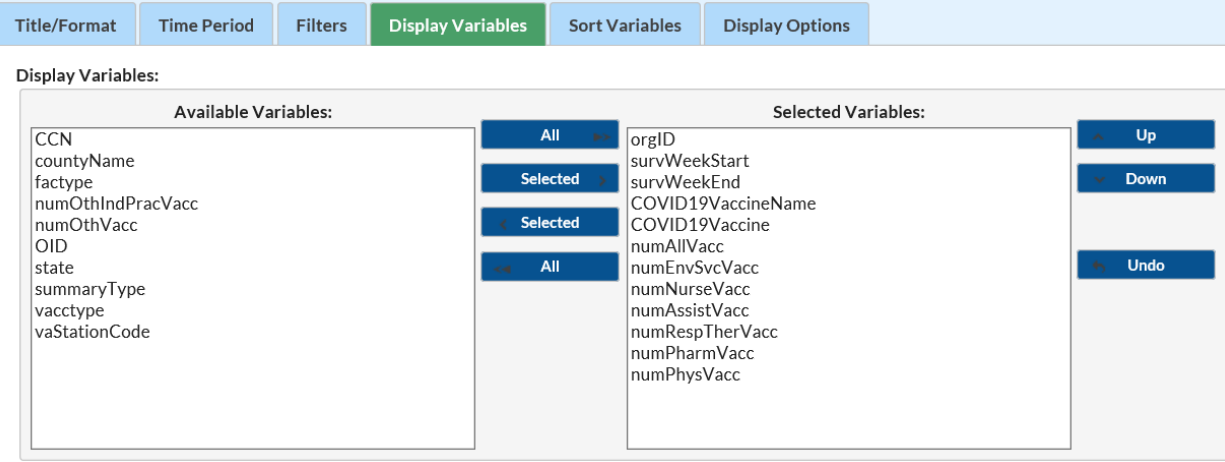

If including multiple weeks, it is recommended to sort the line list by survWeekStart or survWeekEnd. This can be done by selecting the "Sort Variables" tab and selecting the desired variable.

**Recommendation for Group-level Users:** If you are analyzing data as a NHSN Group User, it is recommended to also "Page By" orgID – this will result in one table per NHSN facility. To select a "Page By" variable, select the "Display Options" tab on the modification screen, and selecting "orgID" as the Page by variable.

#### **Output**

After modifying the report, you are now ready to see the output. The example line list show below is the result of the example modifications.

**National Healthcare Safety Network** 

Line Listing - All COVID-19 Vaccination Cumulative Detail Data - Healthcare Personnel As of: December 10, 2020 at 11:49 AM<br>Date Range: HCW\_COVID19\_VACCDET\_HCP surv Week Start 12/07/2020 to 12/07/2020

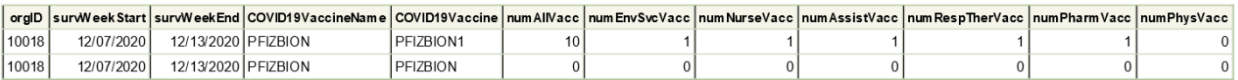

#### Sorted by orgID

Data contained in this report were last generated on December 10, 2020 at 11:21 AM to include data beginning January 2017.

#### **Note:** The data in this example output are fictitious and intended for illustrative purposes only

#### Additional Resources

How to Export Data from NHSN:<https://www.cdc.gov/nhsn/pdfs/ps-analysis-resources/exportdata.pdf>

How to Generate Data Sets Quick Reference Guide: [https://www.cdc.gov/nhsn/pdfs/ps-analysis-resources/generatedatasets](https://www.cdc.gov/nhsn/pdfs/ps-analysis-resources/generatedatasets-psc-508.pdf)[psc-508.pdf](https://www.cdc.gov/nhsn/pdfs/ps-analysis-resources/generatedatasets-psc-508.pdf)

How to Modify A Report Quick Reference Guide: [https://www.cdc.gov/nhsn/pdfs/ps-analysis](https://www.cdc.gov/nhsn/pdfs/ps-analysis-resources/howtomodifyreport.pdf)[resources/howtomodifyreport.pdf](https://www.cdc.gov/nhsn/pdfs/ps-analysis-resources/howtomodifyreport.pdf)

How to Save Custom Reports for Future Use Quick Reference Guide: [https://www.cdc.gov/nhsn/pdfs/ps-analysis](https://www.cdc.gov/nhsn/pdfs/ps-analysis-resources/customoutputoptions.pdf)[resources/customoutputoptions.pdf](https://www.cdc.gov/nhsn/pdfs/ps-analysis-resources/customoutputoptions.pdf)